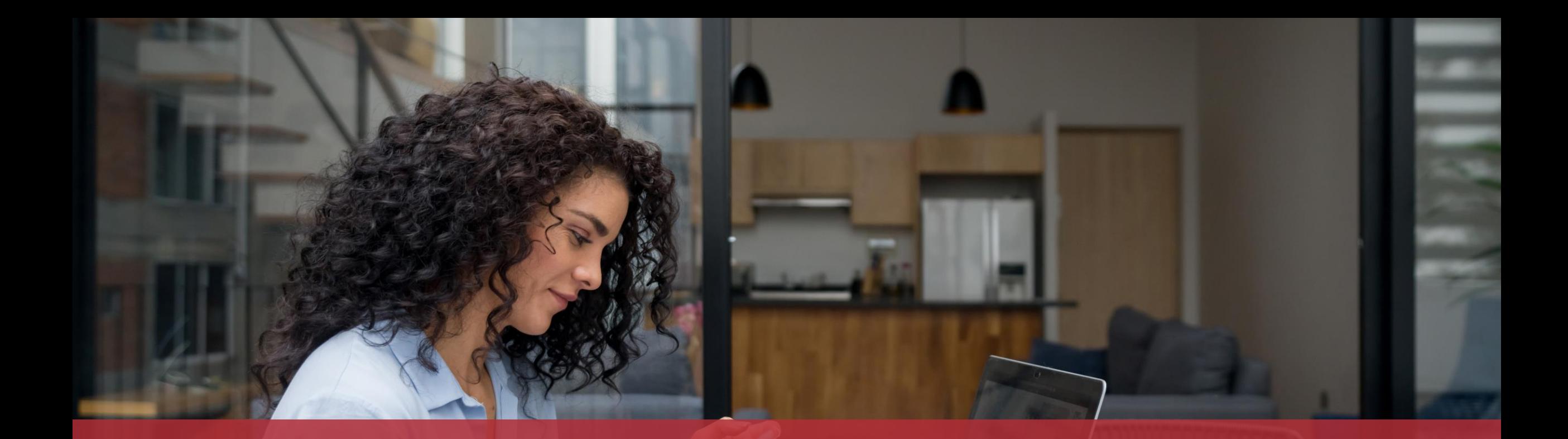

# Eine Steuererklärung mit dem elektronischen Assistenten ausfüllen

## **Inhalt des Tutorials**

- [Was brauche ich, um meine Steuererklärung mit dem](#page-3-0)  [elektronischen Assistenten auszufüllen?](#page-3-0)
- [Ausfüllen des Formulars](#page-6-0)
- [Unterschrift](#page-25-0)
- [Hinzufügen von Anlagen](#page-33-0)
- [Übermittlung](#page-45-0)

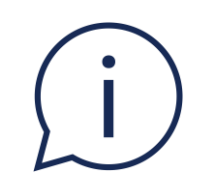

# In diesem Tutorial wird erklärt, **wie Sie Ihre eigene Steuererklärung (bei Nicht-Zusammenveranlagung) ausfüllen können**.

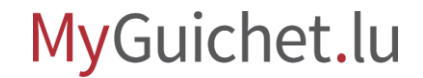

# <span id="page-3-0"></span>**Was brauche ich, um meine Steuererklärung mit dem elektronischen Assistenten auszufüllen?**

### **Authentisierungsmittel**

(LuxTrust-Produkt oder luxemburgische eID)

### **Privater Bereich auf MyGuichet.lu**

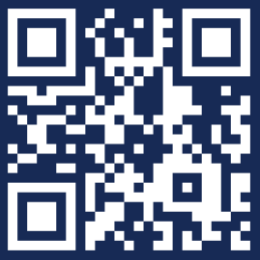

Wie kann ich einen **privaten Bereich**  [auf MyGuichet.lu einrichten?](https://guichet.public.lu/fr/publications/tutoriels/espace-pro-nouvel-utilisateur/espace-pro-nouvel-utilisateur-fr.html)

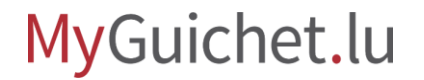

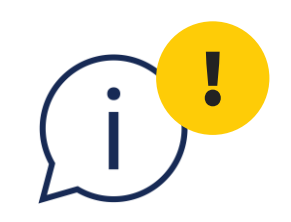

# Bitte beachten Sie, dass Sie Ihre Steuererklärung **nicht mit einem eIDAS-Identifizierungsmittel eines anderen Landes** unterschreiben können.

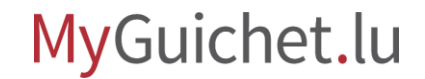

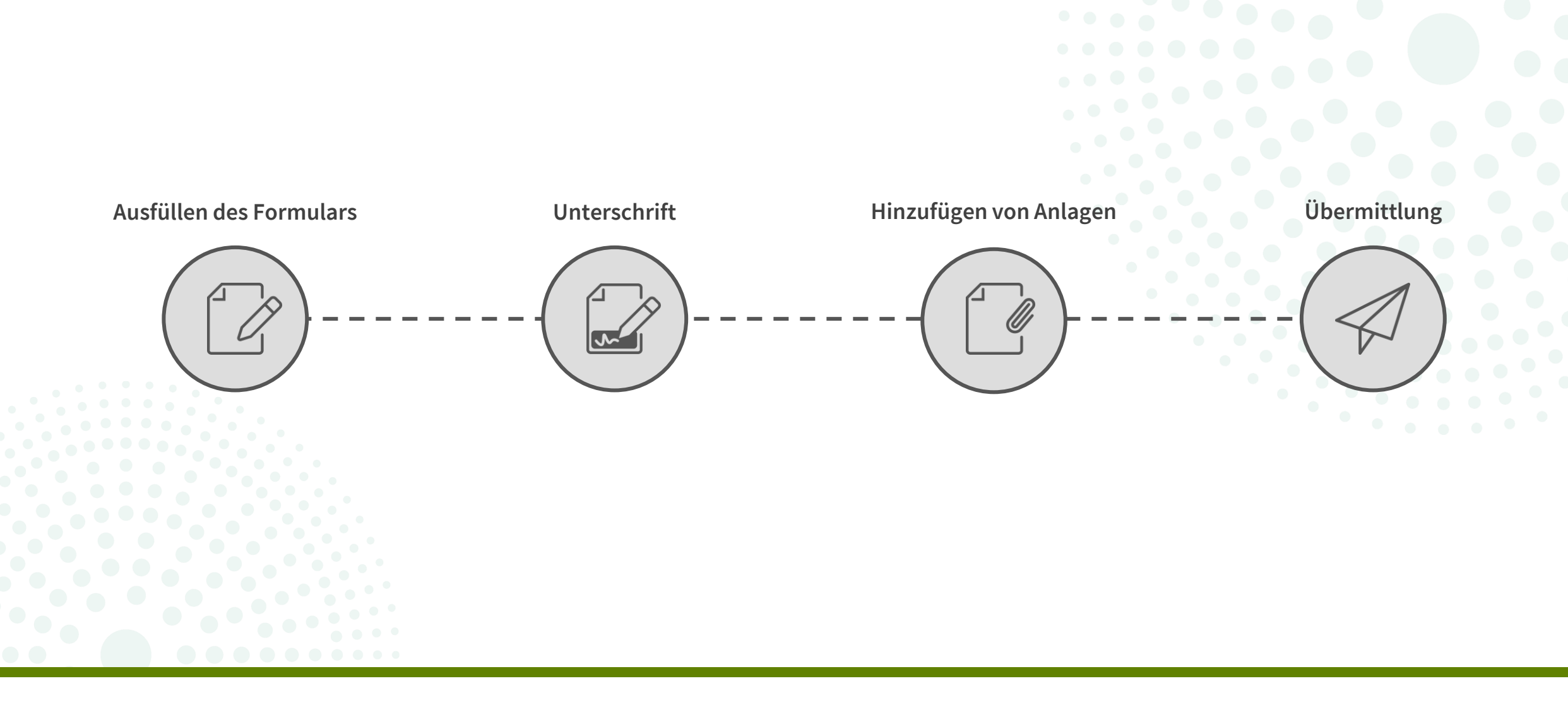

MyGuichet.lu

**Schritte des Vorgangs**

<span id="page-6-0"></span>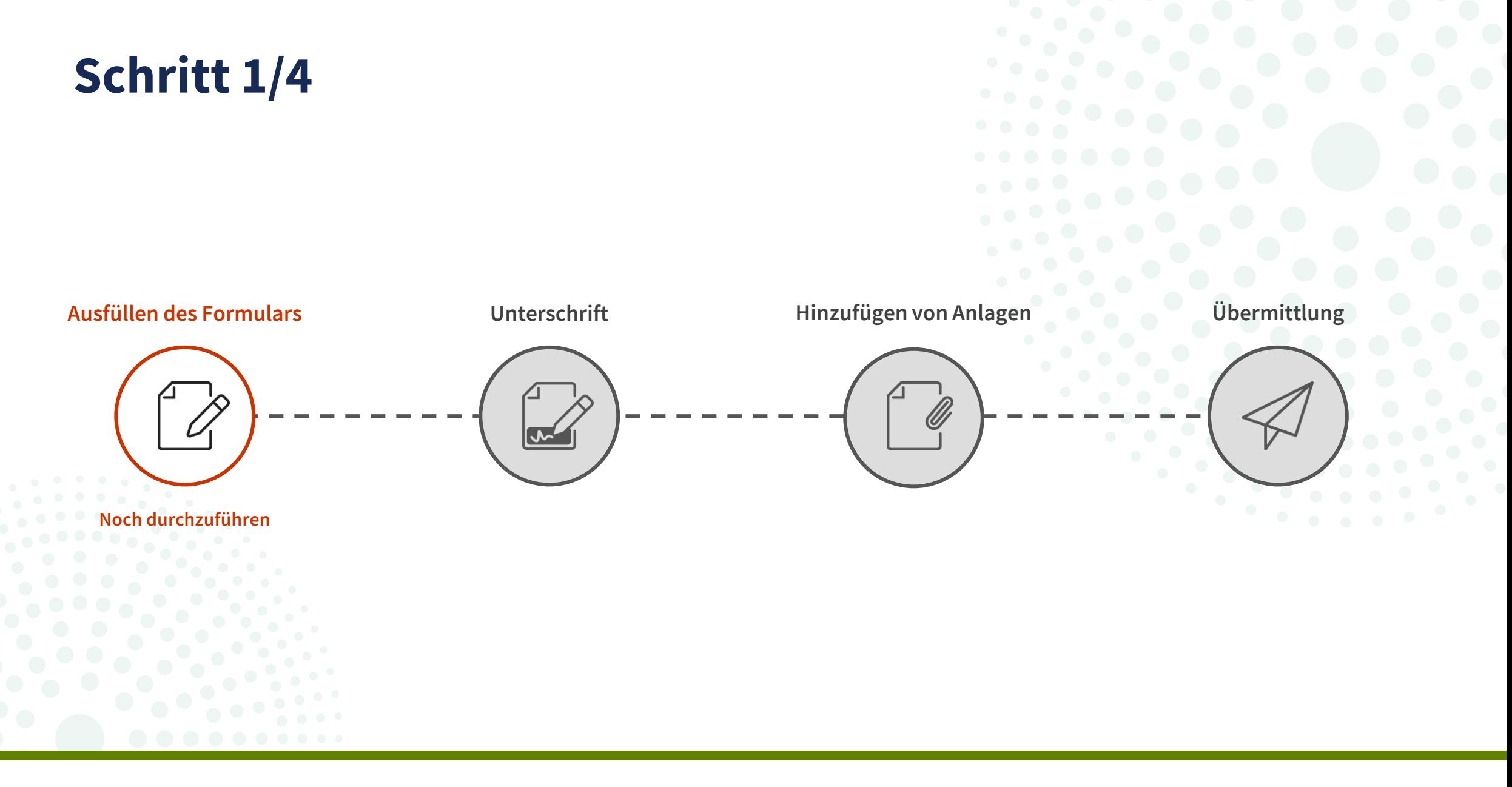

Klicken Sie auf "**Erstellen**", um den elektronischen Assistenten zu öffnen.

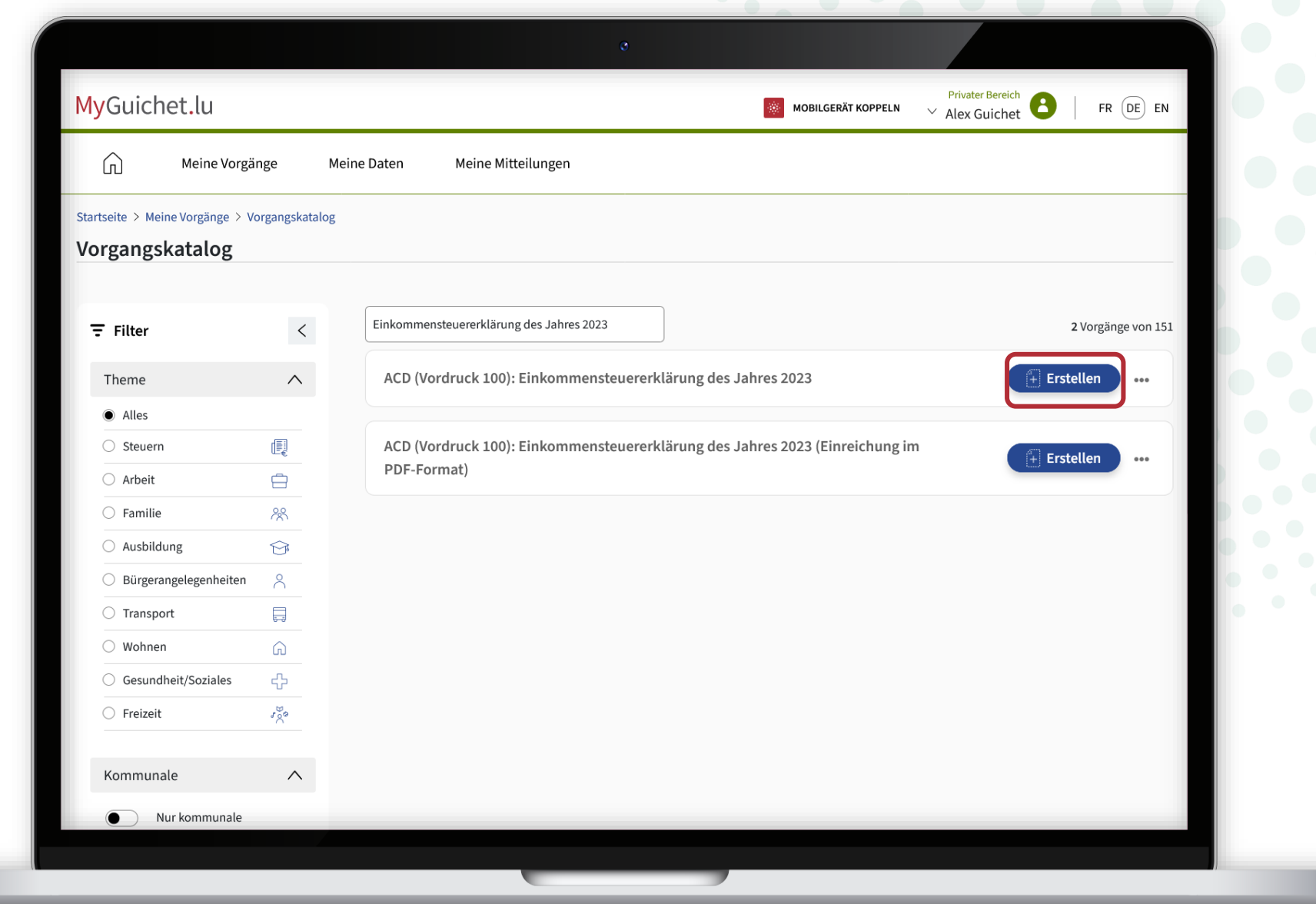

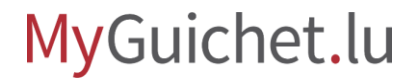

### Nachdem Sie die **Erläuterungen zum elektronischen Assistenten**

zur Kenntnis genommen haben, kreuzen Sie das entsprechende Kästchen an.

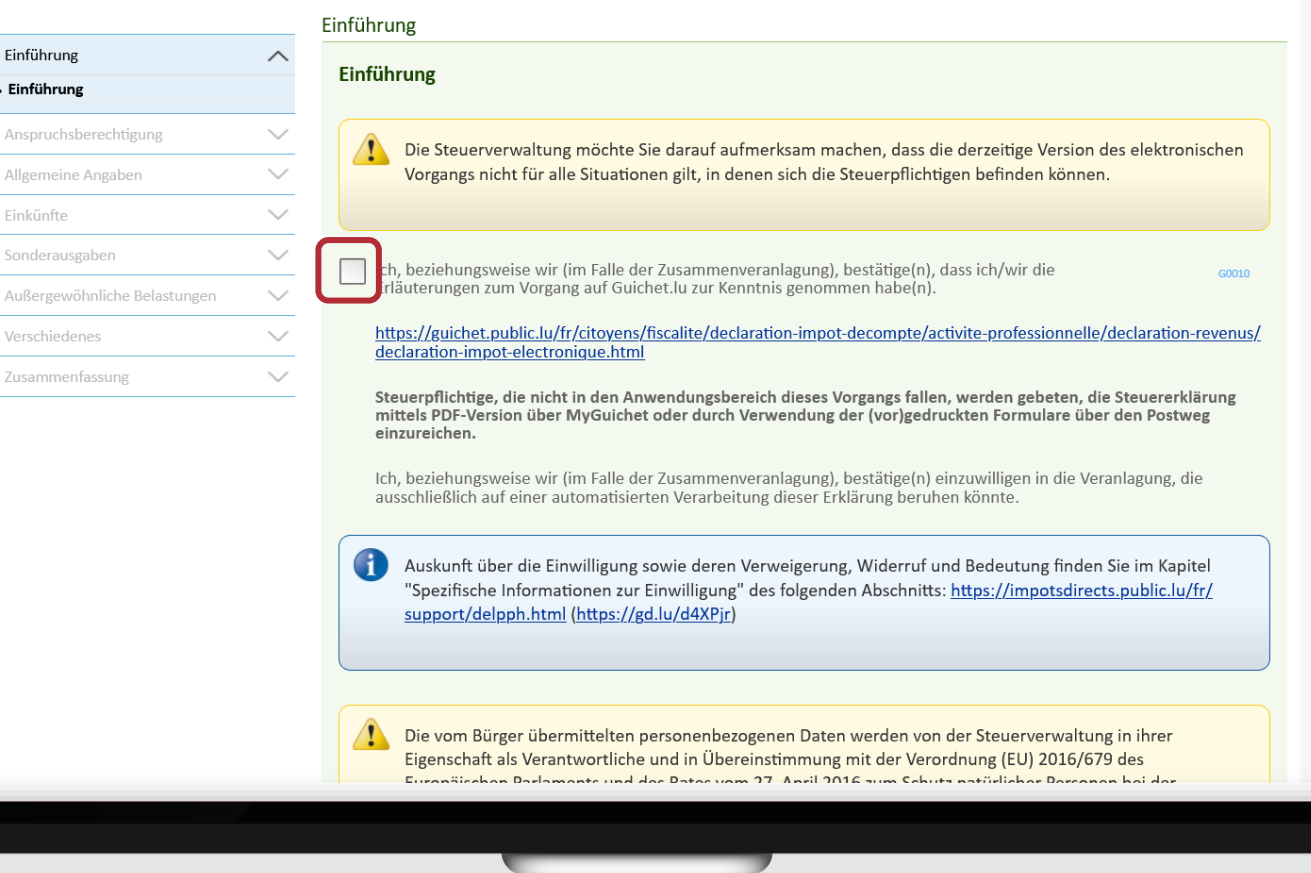

Klicken Sie auf "**Weiter**", um die einzelnen Schritte des Formulars zu durchlaufen.

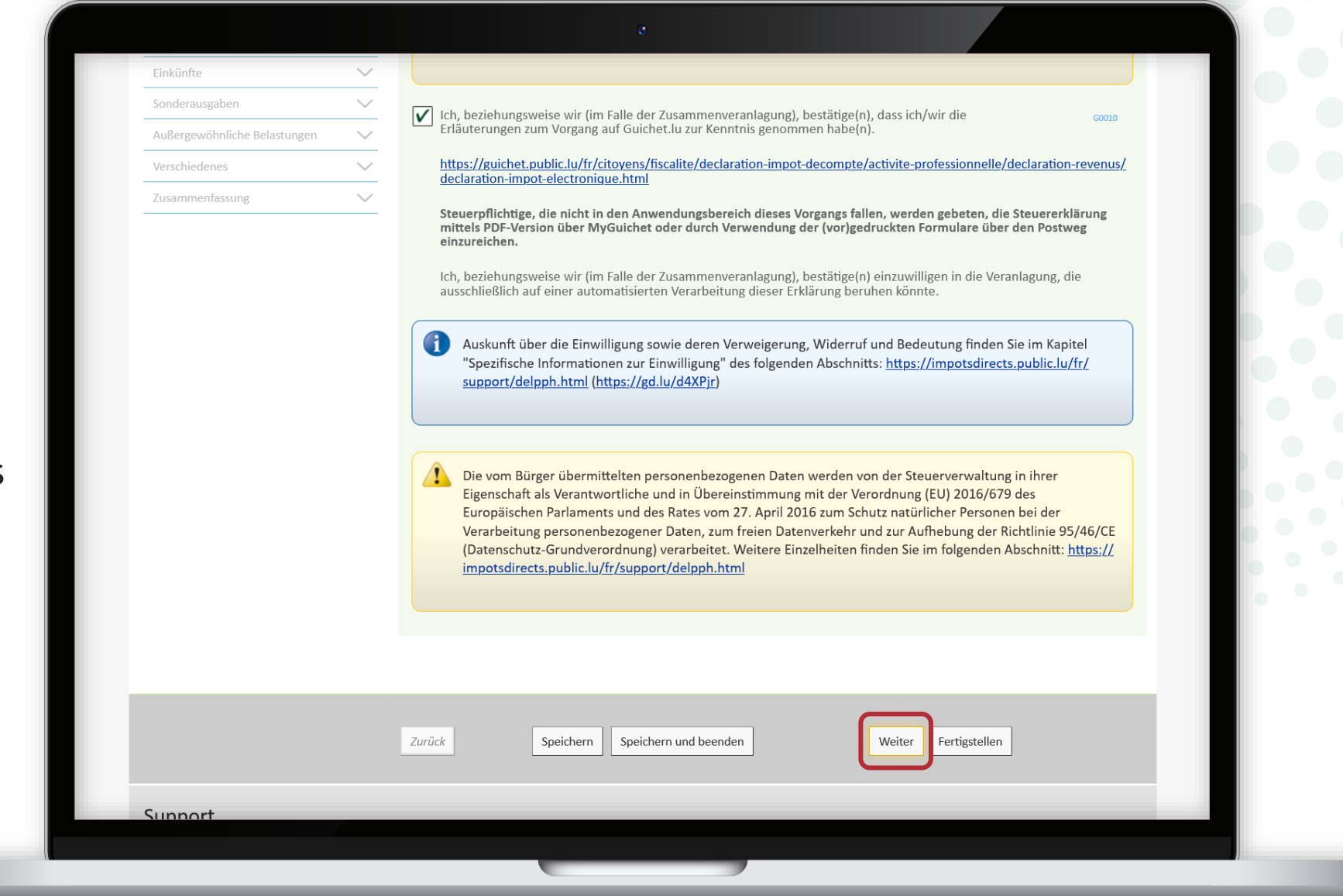

Lesen Sie sich die **Anspruchsberechtigung** sorgfältig durch.

#### ACD (Vordruck 100): Einkommensteuererklärung für das Jahr 2023

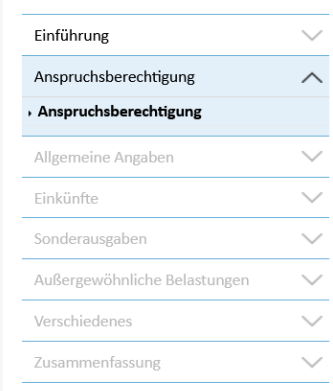

#### Anspruchsberechtigung

#### Anspruchsberechtigung

Um diesen Vorgang zu nutzen, sollten Sie:

#### verfügen über:

· ein LuxTrust-Produkt pro Unterzeichner. Bei Zusammenveranlagung erfordert der Vorgang eine elektronische Signatur von jedem Steuerpflichtigen;

· eine persönliche Kennnummer im Nationalen Register natürlicher Personen (RNPP), von jedem Steuerpflichtigen im Falle der Zusammenveranlagung;

Wir möchten Sie darauf hinweisen, dass Luxtrust-Produkte über eine « Qualified »-Zertifikatsebene verfügen müssen, um Ihre Erklärung elektronisch unterzeichnen zu können. Bitte testen Sie Ihr Produkt vorab über https://www.luxtrust.com/ fr/my-luxtrust/mon-certificat/tester-mon-certificat.

Wenn das Zertifikat ihrers Produktes nicht über den Status « Qualified » verfügt, wenden Sie sich bitte an den Luxtrust-Support, um eine Änderung Ihres Zertifikats zu beantragen.

#### nicht verfügen über:

- · Einkünfte aus Land- und Forstwirtschaft;
- · Einkünfte aus Kapitalvermögen;
- · Sonstige Einkünfte;
- · Außerordentliche Einkünfte gemäß Artikel 132 EStG.

keinen Widerruf formulieren in Bezug auf:

· Zusammenveranlagung durch die Gleichstellung des Nichtansässigen an den Ansässigen gemäß den Bestimmungen von Artikel 157ter EStG oder Artikel 24, §4a des Doppelbesteuerungsabkommens zwischen Luxemburg und Belgien;

keinen Antrag stellen und gestellt haben auf:

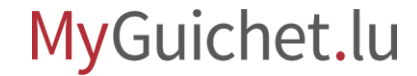

Klicken Sie auf "**Weiter**", nachdem Sie durch Ankreuzen des entsprechenden Kästchens bestätigt haben, dass Sie anspruchsberechtigt sind.

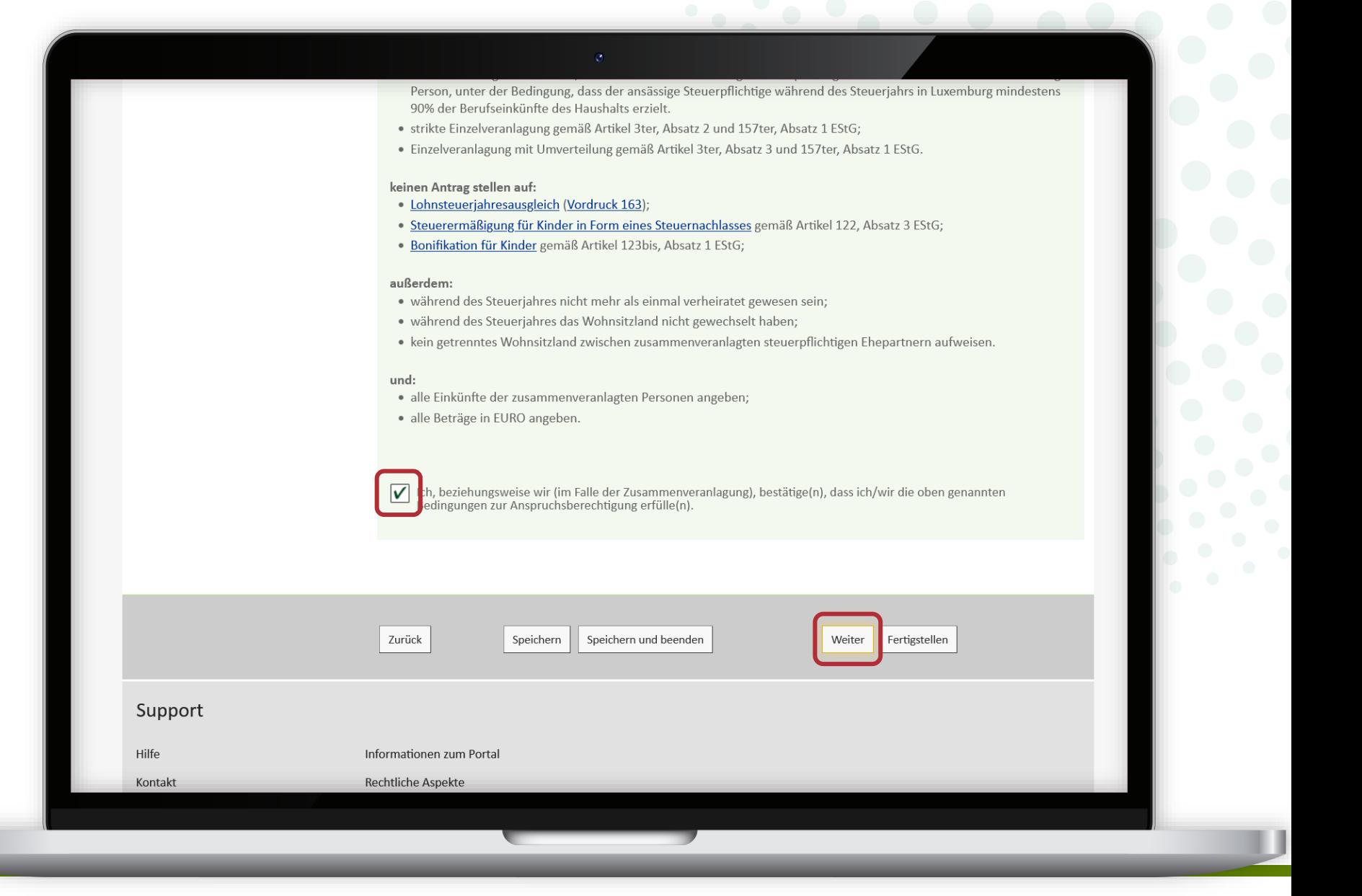

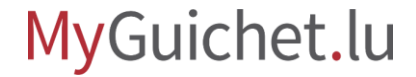

Sie müssen angeben, dass Sie **Ihre eigene Steuererklärung**  abgeben, indem Sie die Antwort "**Steuerpflichtiger**" ankreuzen.

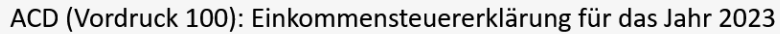

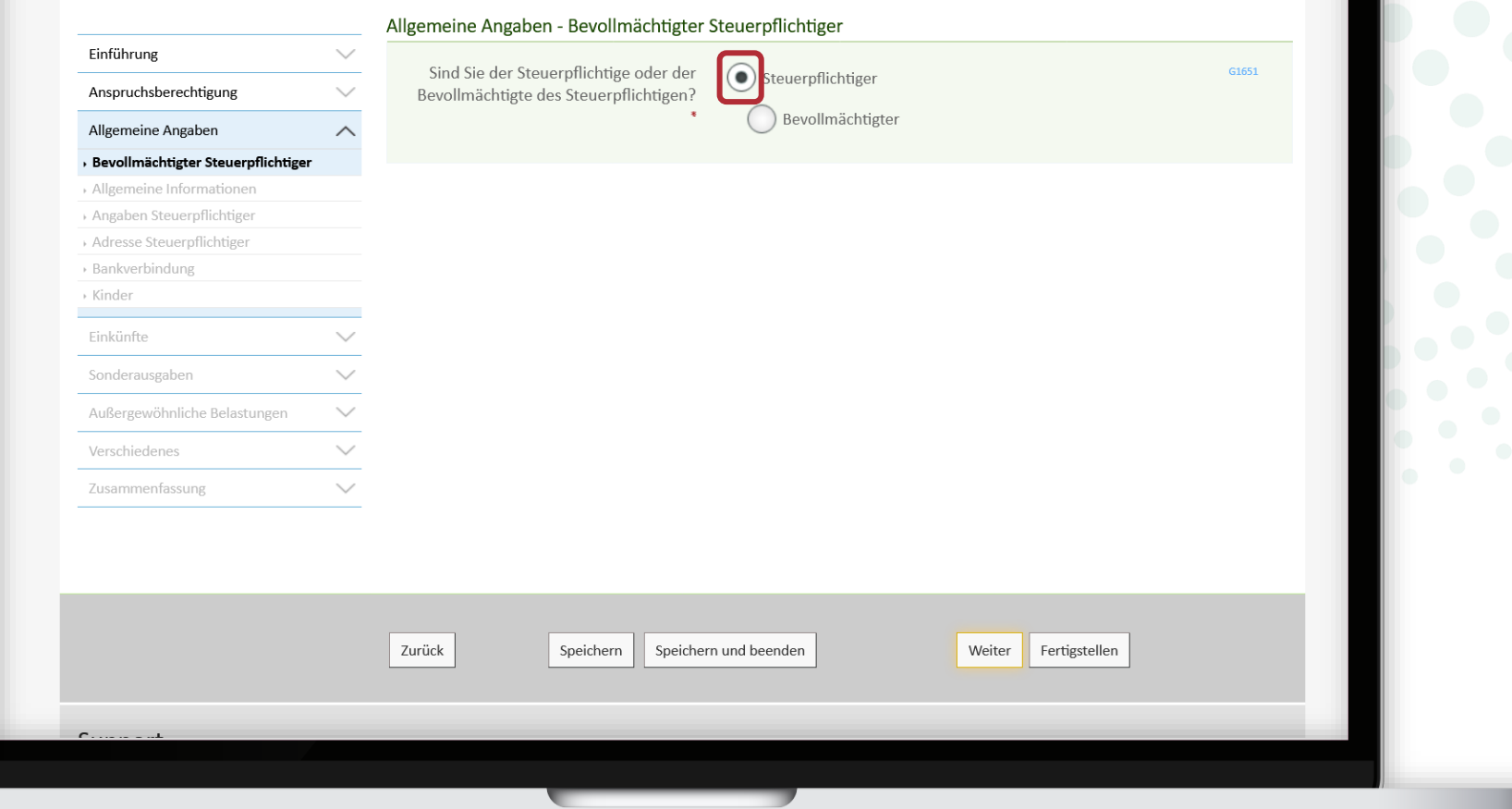

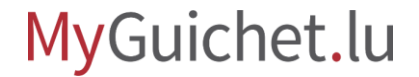

Sie können nun mit dem **Ausfüllen Ihrer Steuererklärung**  beginnen.

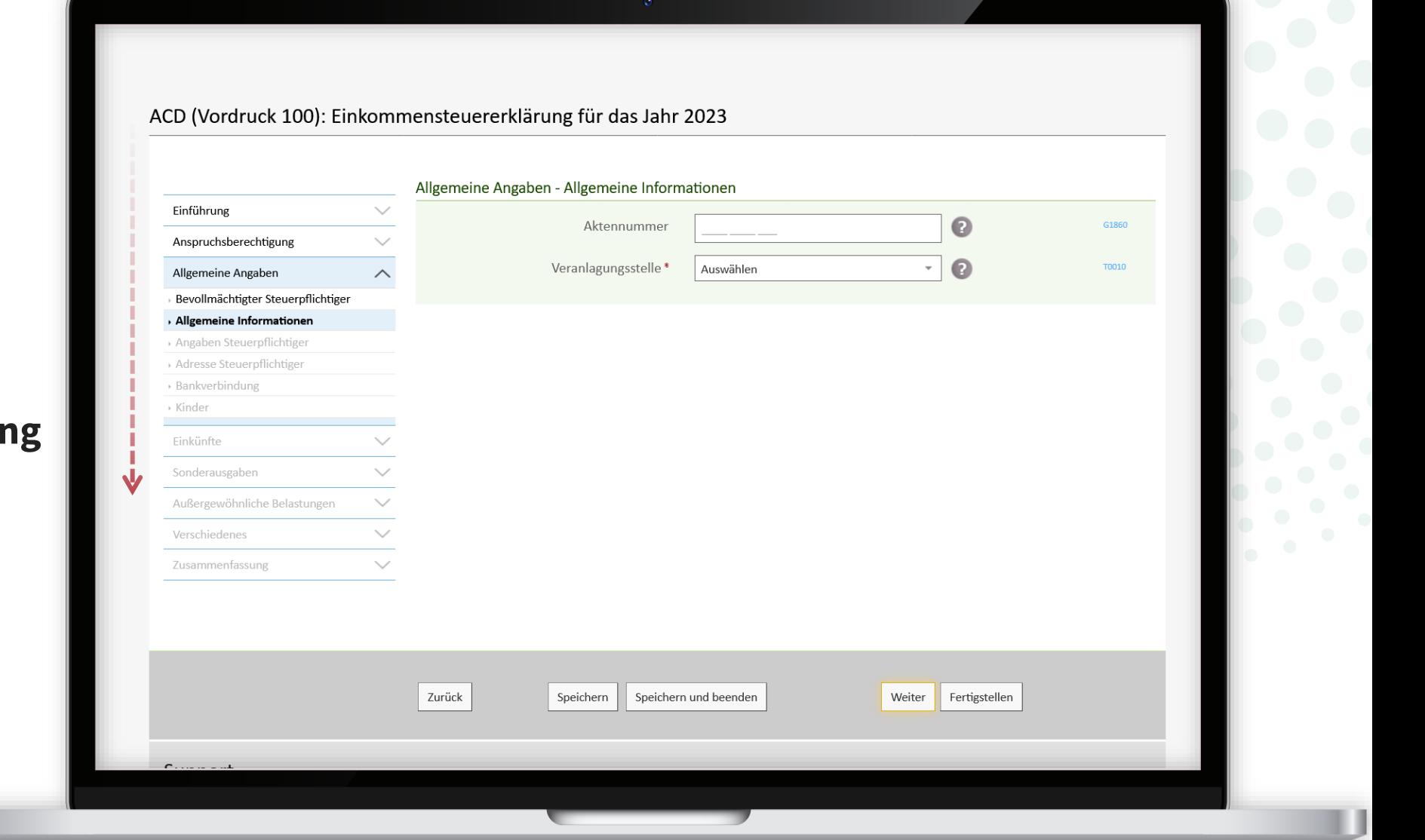

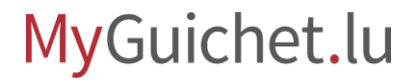

### **Ihr Name, Ihr Vorname und Ihre Identifikationsnummer**

(*Matricule*) sind vorausgefüllt und **können nicht geändert werden**.

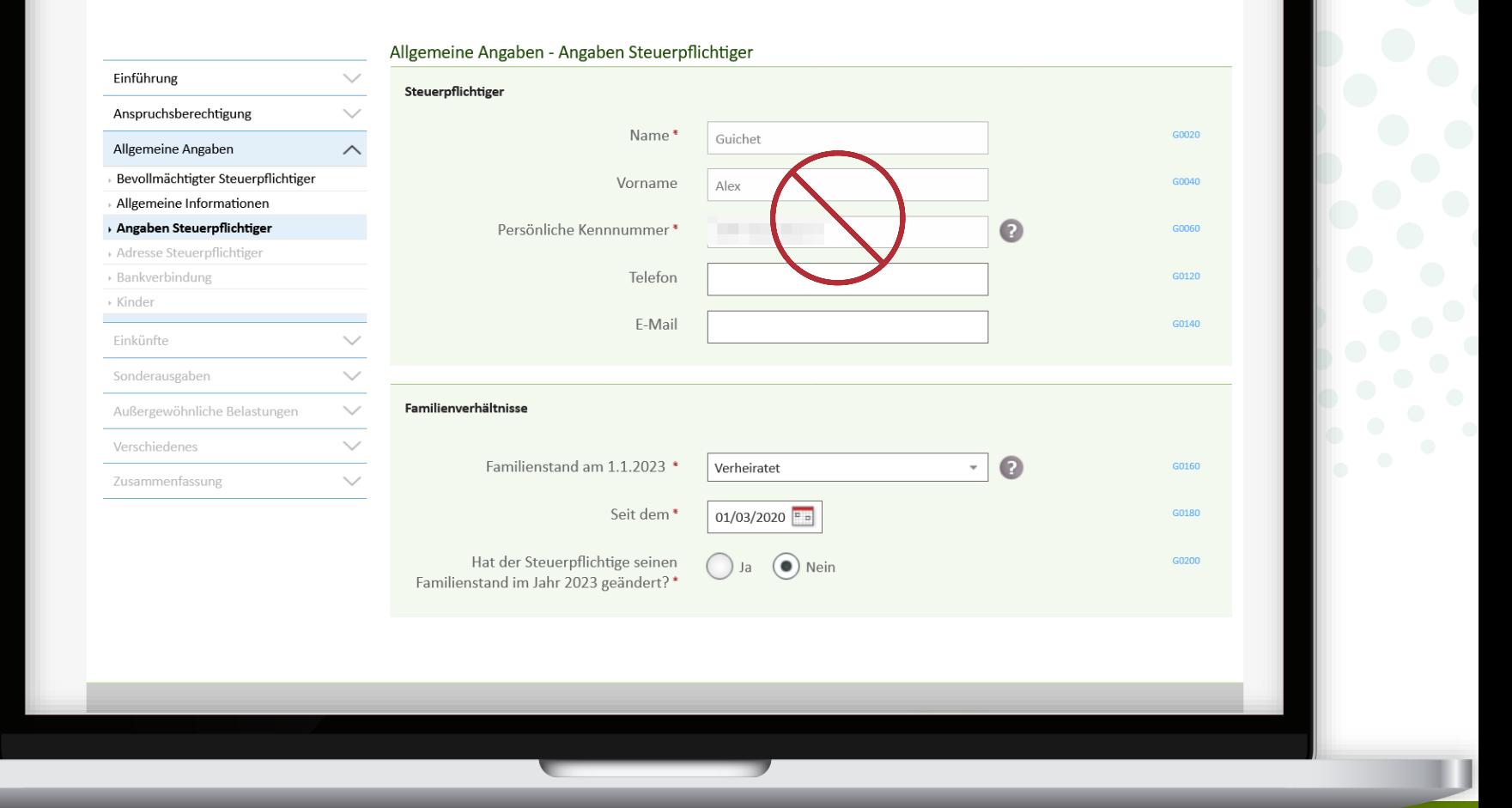

![](_page_14_Picture_5.jpeg)

Lassen Sie sich anschließend vom elektronischen Assistenten, der **sich entsprechend Ihren Antworten anpasst**, durch die einzelnen Schritte leiten.

![](_page_15_Picture_34.jpeg)

ACD (Vordruck 100): Einkommensteuererklärung für das Jahr 2023

Entsprechend den angegebenen Einkommenskategorien und Optionen werden Sie **automatisch** zu den einzelnen Schritten des Assistenten **weitergeleitet**.

![](_page_16_Picture_38.jpeg)

![](_page_16_Picture_4.jpeg)

Sie können jederzeit zum Schritt "**Einkünfte - Einkunftsarten**" zurückkehren, **um ein Element hinzuzufügen oder zu entfernen**.

![](_page_17_Picture_36.jpeg)

Klicken Sie auf die Fragezeichen neben den Feldern, um die **Tooltipps** mit zusätzlichen Erläuterungen zu öffnen.

![](_page_18_Picture_28.jpeg)

![](_page_18_Picture_4.jpeg)

Speichern Sie die eingegebenen Informationen in regelmäßigen Abständen, indem Sie auf "Speichern" klicken – wenn Sie mit dem Ausfüllen des Assistenten fortfahren möchten

![](_page_19_Picture_37.jpeg)

![](_page_19_Picture_4.jpeg)

… oder indem Sie auf "**Speichern und beenden**" klicken – wenn Sie den Assistenten verlassen und die Bearbeitung zu einem späteren Zeitpunkt wieder aufnehmen möchten.

![](_page_20_Picture_36.jpeg)

![](_page_20_Picture_4.jpeg)

Sie können Ihre Erklärung jederzeit von Ihrem privaten Bereich aus fortsetzen, indem Sie auf "Den Vorgang wieder **aufnehmen klicken**".

![](_page_21_Picture_2.jpeg)

![](_page_21_Picture_3.jpeg)

![](_page_22_Picture_0.jpeg)

Wenn Sie alle Felder des Formulars ausgefüllt haben, erhalten Sie zunächst eine **Zusammenfassung des zu versteuernden Einkommens** …

#### Zusammenfassung - Steuerpflichtiges Einkommen Einführung  $\smallsmile$ **GUICHET Alex** Anspruchsberechtigung  $\checkmark$ Zu versteuernde Einkünfte Allgemeine Angaben  $\checkmark$ Gewinn aus Gewerbebetrieb **R3040**  $\checkmark$  $0,00$ Einkünfte Einkünfte aus nichtselbständiger Arbeit $\vee$ Gewinn aus Land- und Forstwirtschaft  $0,00$ Sonderausgaben Gewinn aus der Ausübung eines freien R3120  $0,00$ Außergewöhnliche Belastungen  $\checkmark$ Berufs Verschiedenes Einkünfte aus nichtselbständiger Arbeit R2000 Zusammenfassung  $\wedge$ Einkünfte aus Pensionen oder Renten R2040  $0,00$ Steuerpflichtiges Einkommen Einkünfte aus Kapitalvermögen  $0,00$ Einkünfte aus Vermietung und R2080  $0,00$ Verpachtung Sonstige Einkünfte  $0,00$ SUMME der Einkünfte R0360 Sonderausgaben R2120 Steuerpflichtiges Einkommen R1530 **STATISTICS**

ACD (Vordruck 100): Einkommensteuererklärung für das Jahr 2023

… und anschließend eine **Übersicht über alle angegebenen Informationen**.

![](_page_23_Picture_25.jpeg)

![](_page_23_Picture_3.jpeg)

![](_page_24_Picture_0.jpeg)

Scrollen Sie bis zum Ende der Seite und klicken Sie auf "**Fertigstellen**", um Ihre Steuererklärung zu unterschreiben.

![](_page_24_Picture_31.jpeg)

![](_page_24_Picture_3.jpeg)

<span id="page-25-0"></span>![](_page_25_Figure_0.jpeg)

Klicken Sie auf "Die Dokumente **unterzeichnen**".

![](_page_26_Picture_2.jpeg)

Wählen Sie Ihr Signaturmittel aus:

- LuxTrust-Produkt; **oder**
- App GouvID.

![](_page_27_Picture_31.jpeg)

![](_page_27_Picture_5.jpeg)

![](_page_28_Picture_0.jpeg)

#### Wählen Sie **Ihr Produkt** aus.

![](_page_28_Picture_2.jpeg)

![](_page_28_Picture_3.jpeg)

![](_page_29_Picture_0.jpeg)

Befolgen Sie die Schritte, die **Ihrem Produkt** entsprechen (in diesem Beispiel **LuxTrust Mobile**).

![](_page_29_Picture_30.jpeg)

![](_page_29_Picture_3.jpeg)

#### Geben Sie Ihr **Passwort** ein.

![](_page_30_Figure_2.jpeg)

### Öffnen Sie LuxTrust Mobile und **bestätigen Sie die Signatur.**

![](_page_31_Figure_2.jpeg)

![](_page_31_Picture_3.jpeg)

Nach dem Signaturvorgang werden Sie automatisch zu Ihrem **privaten Bereich weitergeleitet**.

![](_page_32_Picture_2.jpeg)

![](_page_32_Picture_3.jpeg)

<span id="page-33-0"></span>![](_page_33_Figure_0.jpeg)

Mit der neuen **Drag-and-drop**-Funktion können Sie **mehrere Anlagen** auf einmal hinzufügen.

![](_page_34_Picture_24.jpeg)

![](_page_34_Picture_3.jpeg)

Um dies zu tun, ziehen Sie die Dokumente einfach per **Dragand-drop** in das dafür vorgesehene Feld.

![](_page_35_Picture_28.jpeg)

![](_page_35_Picture_3.jpeg)

Wenn das hochgeladene Dokument den richtigen M hat, wird der Typ der Anlag **automatisch erkannt**.

![](_page_36_Picture_26.jpeg)

![](_page_36_Picture_3.jpeg)

![](_page_37_Picture_0.jpeg)

Wenn die Anlage richtig erka wurde, klicken Sie auf "**Bestätigen**".

![](_page_37_Picture_27.jpeg)

![](_page_37_Picture_3.jpeg)

Wenn die Anlage nicht richt erkannt wurde, klicken Si zunächst auf den Anlagent

![](_page_38_Picture_29.jpeg)

![](_page_39_Picture_0.jpeg)

**Wählen Sie dann den richtigen Typ der Anlage** aus der Dropdown-Liste aus.

![](_page_39_Picture_23.jpeg)

![](_page_39_Picture_3.jpeg)

Klicken Sie auf "Bestätige die Dokumente Ihrem Antr beizufügen.

![](_page_40_Picture_27.jpeg)

![](_page_40_Picture_3.jpeg)

Um die Anlagen hinzuzufügen, können Sie auch auf "Anhänge klicken.

![](_page_41_Picture_23.jpeg)

![](_page_41_Picture_3.jpeg)

Anschließend können Sie das Dokument hochladen von Ihrem **Computer** aus…

![](_page_42_Picture_2.jpeg)

![](_page_42_Picture_3.jpeg)

 $\left( \begin{array}{c} 1 \end{array} \right)$ 

…oder von der **App MyGuichet.lu** aus.

![](_page_43_Picture_21.jpeg)

![](_page_43_Picture_3.jpeg)

![](_page_44_Picture_0.jpeg)

Sobald Sie alle Anlagen hinzugefügt haben, kann Ihre Steuererklärung **an die ACD übermittelt** werden.

![](_page_44_Picture_2.jpeg)

![](_page_44_Picture_3.jpeg)

<span id="page-45-0"></span>![](_page_45_Figure_0.jpeg)

![](_page_46_Picture_0.jpeg)

### Klicken Sie auf "Übermitteln".

![](_page_46_Picture_2.jpeg)

![](_page_46_Picture_3.jpeg)

![](_page_47_Picture_0.jpeg)

Klicken Sie auf "**Übermitteln**", um die Übermittlung Ihrer Steuererklärung zu bestätigen.

![](_page_47_Picture_2.jpeg)

![](_page_47_Picture_3.jpeg)

![](_page_48_Picture_0.jpeg)

### Ihre Erklärung wurde **erfolgreich an die ACD übermittelt**!

![](_page_48_Picture_2.jpeg)

![](_page_48_Picture_3.jpeg)

## **Sie haben alle Schritte des Vorgangs erfolgreich abgeschlossen!**

![](_page_49_Figure_1.jpeg)

![](_page_49_Picture_2.jpeg)

Wenn Sie die Funktion **eDelivery** für von der ACD ausgestellte Dokumente **aktiviert** haben, werden diese **in elektronischer Form an Ihren privaten Bereich gesendet**.

![](_page_50_Picture_2.jpeg)

## **Benötigen Sie Hilfe?**

![](_page_51_Picture_1.jpeg)

Online-Formular

 $(+352)$  247-82000 montags bis freitags von 8.00 bis 18.00 Uhr

![](_page_51_Picture_4.jpeg)

11, rue Notre-Dame L-2240 Luxemburg montags bis freitags von 8.00 bis 17.00 Uhr

**G** 

![](_page_51_Picture_6.jpeg)

![](_page_52_Picture_0.jpeg)

**Guichet.lu**  11, Rue Notre-Dame L-2240 Luxembourg (+352) 247-82 000

 $Cite$ 

![](_page_52_Picture_2.jpeg)

**Verantwortlicher Herausgeber:**  Zentrum für Informationstechnologien des Staates (*Centre des technologies de l'information de l'État* – CTIE) **Datum des letzten Updates:**  10. April 2024